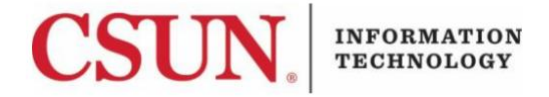

## **DUO MULTI-FACTOR AUTHENTICATION (MFA) – FACULTY/STAFF SELF-ENROLLMENT**

#### **INTRODUCTION**

This guide walks you through the Duo MFA self-enrollment process for users who are not currently enrolled in Duo.

*This guide includes instructions for a smartphone as well as a landline. Please refer to the appropriate section for your particular use case.* 

If you are enrolled but having trouble using Duo, contact the [IT Help Center.](https://www.csun.edu/it/need-help)

**MULTI-FACTOR SELF ENROLLMENT - USING A SMARTPHONE**

- 1. Log in to the [CSUN portal](https://portal.csun.edu/login) with your CSUN User ID and Password.
- 2. Select the **Campus & Operations** tab, then select the **Information Technology** option.

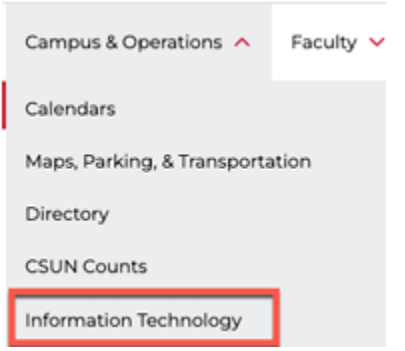

3. Select **Multi-Factor Self-Enrollment**.

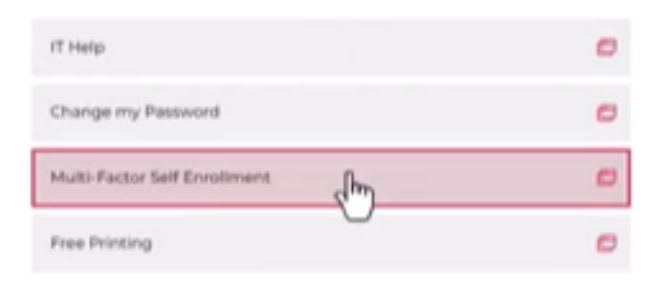

**INFORMATION TECHNOLOGY** 

4. Select the **How do you want to enroll in MFA?** dropdown menu, and then select **Install App (Easiest To Use)**.

COUN Multi Factor (MEA)

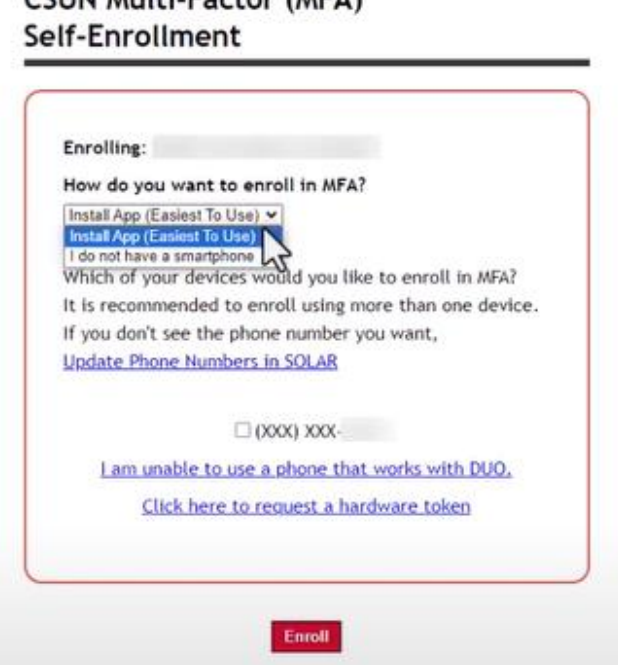

5. Select your listed smartphone number, and then select **Enroll**. This is the smartphone number that will be contacted for verification.

**Note:** To update or add a number, select the **Update Phone Numbers in SOLAR** link.

**Strongly Recommended:** It is recommended that you enroll more than one device so that if there is a problem with one device, or it is not readily available, you have another device to assist with authentication.

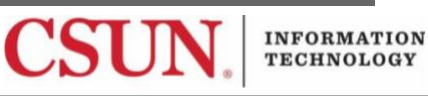

6. If you selected **Install App (Recommended)**, you will receive two text messages with instructions.

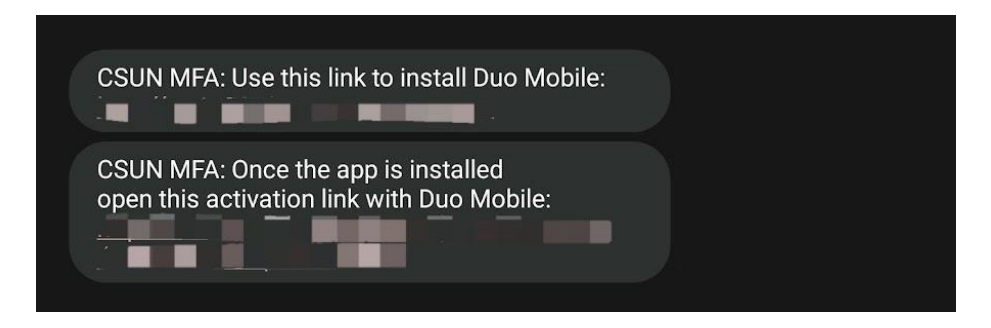

The first message will read "**CSUN MFA: Use this link to install Duo Mobile:**" followed by a link.

- 7. Select the provided link in the first message to install the Duo app.
- 8. After installing the Duo app, select the activation link provided in the second text message to activate the Duo Mobile app.
- 9. After your Duo Mobile App activates, you will receive a **success message** in the app along with a **six-digit passcode**.

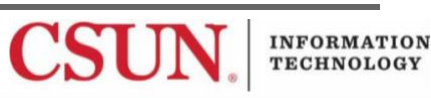

# **LOGGING IN with Multi-factor Authentication Using a Smartphone**

From here on out, whenever you log in to the CSUN portal or other Duo enabled CSUN service, you will be prompted to use Duo.

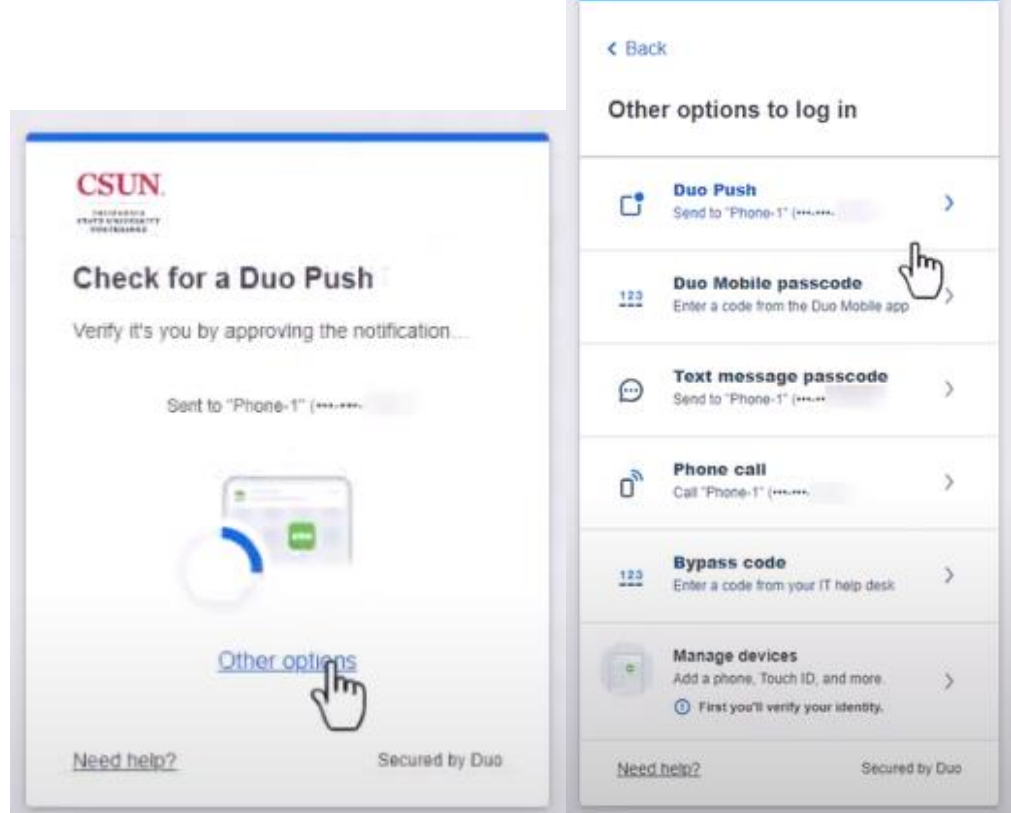

- 1. If you want to select another notification option, select the **Other options** link, and then make your selection.
- 2. A notification will be sent using the method you selected. The notification will ask you to authorize the log-in attempt to access the Duo enabled CSUN service. Authorize the log-in attempt if appropriate.

**Tip:** If you do not want to be prompted by DUO on this machine for 12 hours, select the "**Yes, trust browser**" checkbox and Duo will remember you.

**INFORMATION TECHNOLOGY** 

## **MULTI-FACTOR SELF ENROLLMENT - USING A LANDLINE**

- 1. Log in to the [CSUN portal](https://portal.csun.edu/login) with your CSUN User ID and Password.
- 2. Select the **Campus & Operations** tab, then select the **Information Technology** option.

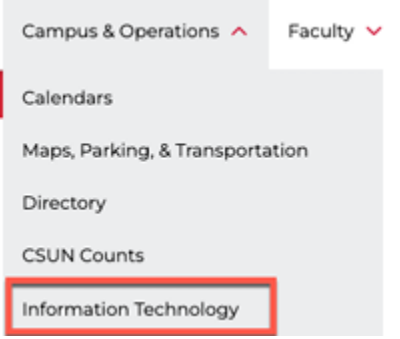

3. Select **Multi-Factor Self-Enrollment**.

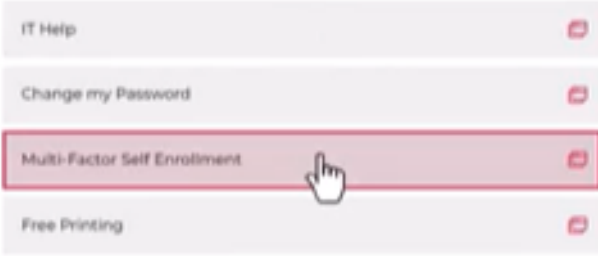

4. Select the **How do you want to enroll in MFA?** dropdown menu, and then select **I do not have a smartphone**.

**INFORMATION<br>TECHNOLOGY** 

CSUI

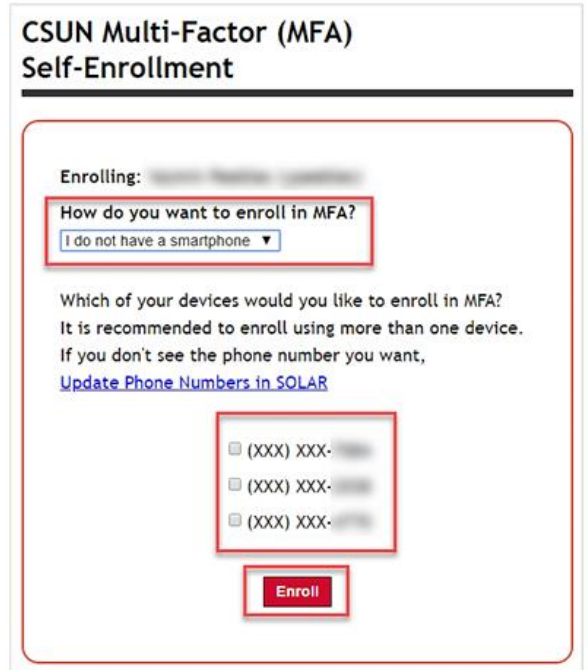

- 5. Select the landline you want to enroll by selecting the checkbox next to it.
- 6. Select the **Enroll** button to enroll this number.
- 7. After selecting the **Enroll** button, you should see the following message.

Thank you for enrolling in MFA. For assistance, please contact the IT Help Center at http://www.csun.edu/it/need-help should you have any questions.

8. The landline you selected is now enrolled. The next time you log into the CSUN portal or any other Duo enabled CSUN service, you will be prompted by Duo.

## **LOGGING IN with Multi-factor Authentication Using a Landline**

From here on out, whenever you log in to the CSUN portal or other Duo enabled CSUN service, you will be prompted to use Duo and presented with the authentication methods listed below.

1. After logging into a Duo enabled service, select the **Phone Call** option. Make sure you have immediate access to the landline you selected.

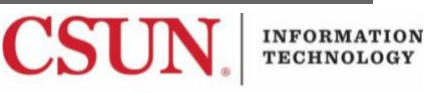

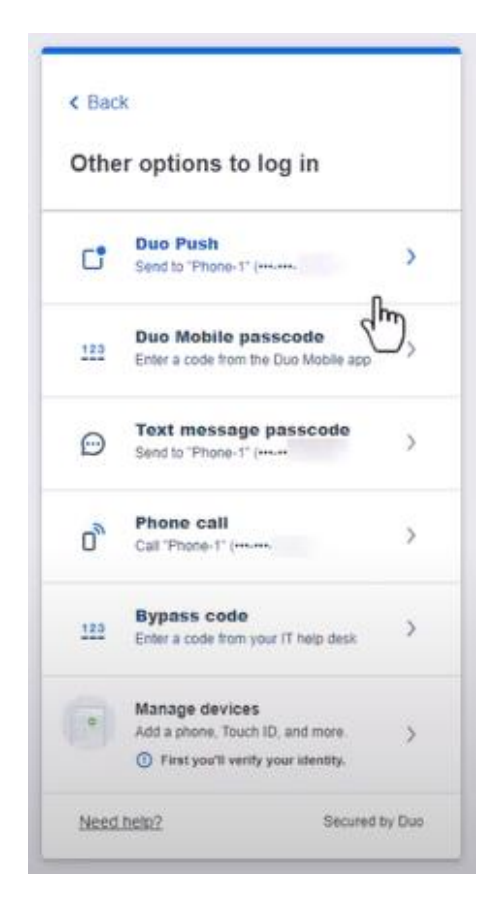

- 2. The landline selected will be called. Answer the phone call and press any key on the phone's keypad to authorize authentication.
- 3. Authentication is complete and you are logged into the Duo enabled service.

## **ADD A NEW DEVICE**

If you've lost the device that is currently enrolled in MFA, contact the [IT Help Center](http://www.csun.edu/it/need-help) for assistance.

If you'd like to change or add a new device, select the **Other options** > **Manage Devices** link when prompted for an authentication method and complete the required steps.

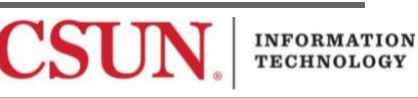

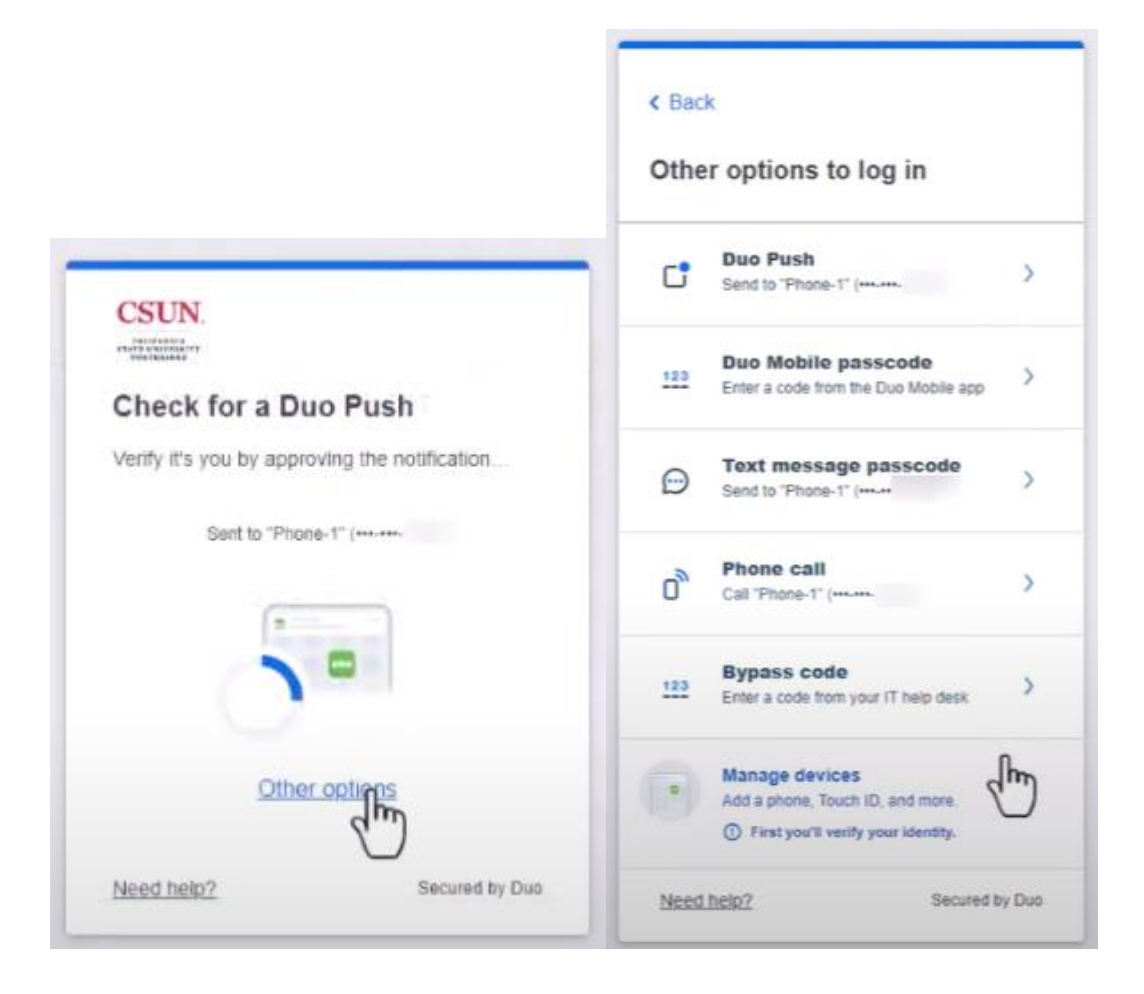

## **NEED HELP?**

If you need assistance with enrollment, or are already enrolled but having trouble, please contact the [IT Help Center](http://www.csun.edu/it/need-help) by phone (818-677-1400), online at<https://csun.topdesk.net/> or in person in (University Library, First Floor, Learning Commons).

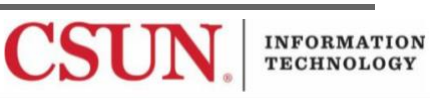